## PaintShop Pro Tutorials

By Maureen Eves-Lavis

## **TITLE : SPHERISE A GRAPHIC**

**Software: PaintShop Pro X6 Author: Maureen of [Creative-Designs](http://creative-designs.com.au/)**

**Materials Required : Tubes**

## **DESCRIPTION:**

Create this simple, yet effective image that can be use for web pages, scrap-booking or make as a logo.

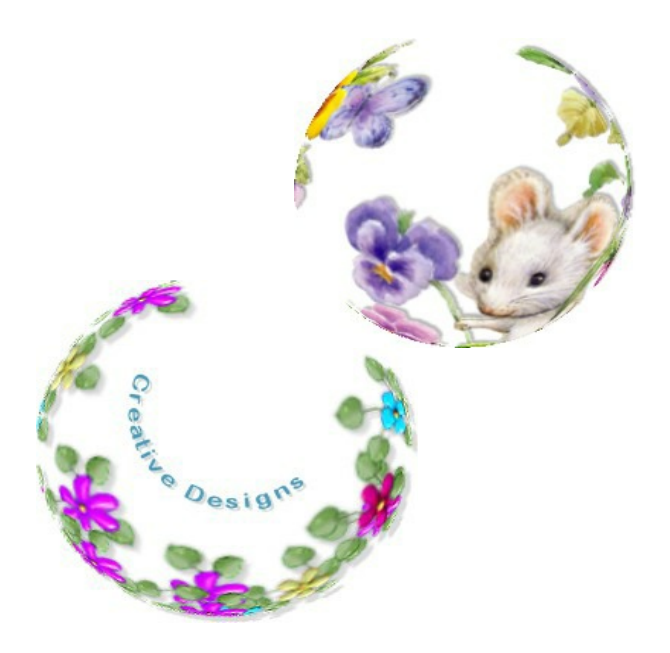

## Find us on  $\left| \right|$

Open a 400 x 400 blank, white canvas. Add a New Layer.

Foreground colour black, Background colour null.

Select the Ellipse Tool shown in pink.

Ensure Create on a Vector are ticked.

Draw a circle on the canvas.

Look on the Layers palette and you should see the Ellipse on its own Vector layer. You will notice there is  $a +$  next to the layer. Click on it and there will be another layer named New Ellipse. If you were to draw further shapes, they also would be placed on there own layer with the same name.

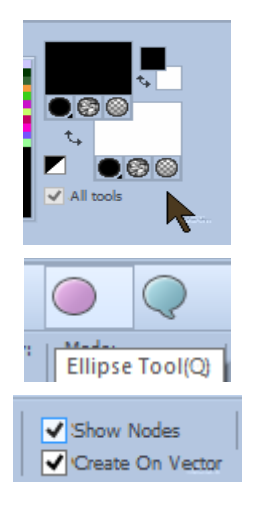

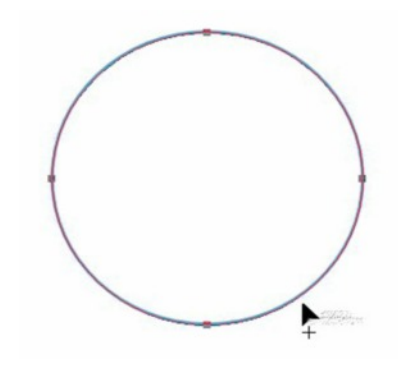

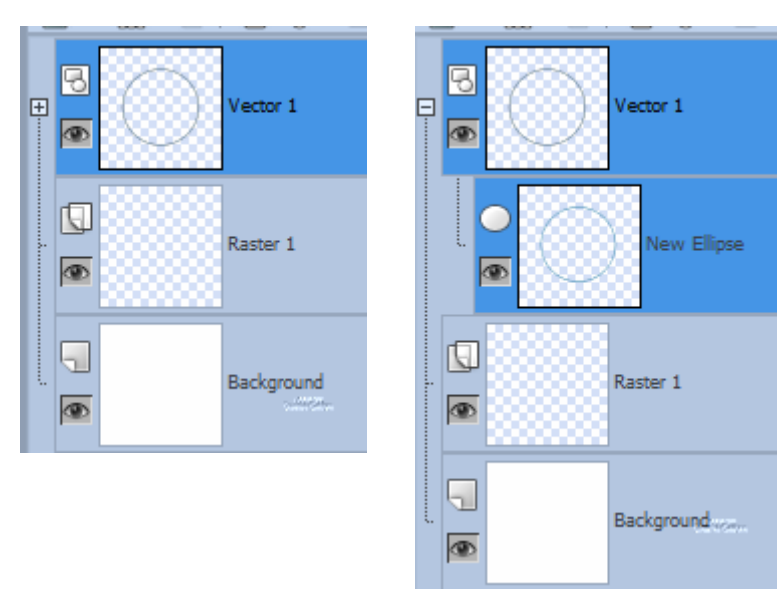

To learn further about creating and managing shapes, please refer to a set of four tutorials about this: Preset Shapes

With the Vector layer highlighted, select the Magic Wand and tap in the centre of the circle. Delete the Vector layer.

Do not touch the highlighted circle or shape on the canvas after deleting the Vector layer otherwise it will promote to a selection layer and that is not what we want at all.

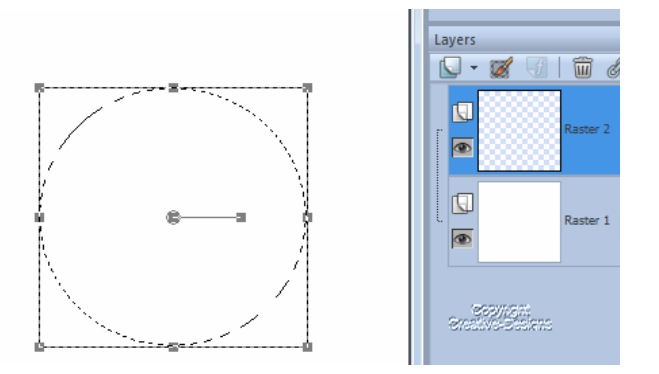

You are left with what looks like a Selection on a Raster layer.

Select the Tube you wish to use

This is the tricky bit. Don't dab the tube in the middle of the circle. To get the images to frame the circle you need to dab just on the edge or out and beyond the circle as shown below.

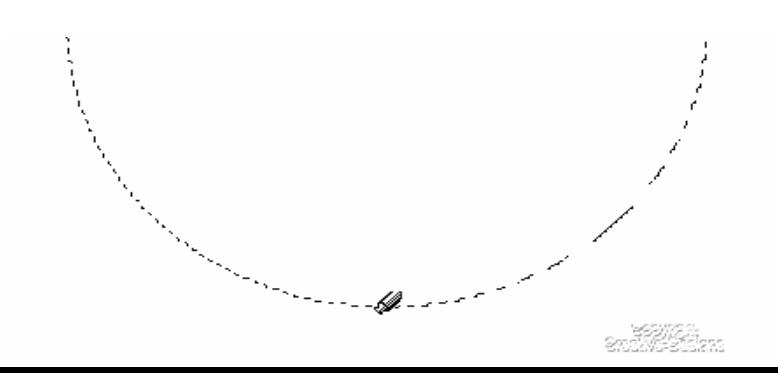

Placing the Tube brush on the lower edge of the circle gave me the image below.

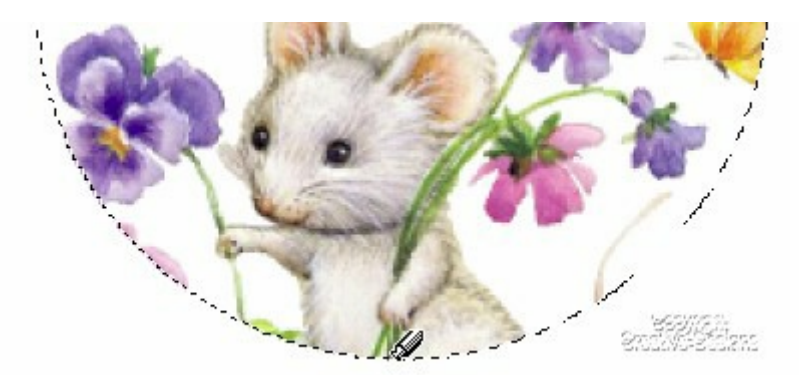

To get the flowers on the upper right perimeter of the circle I dabbed with the tube brush well outside of the circle as you can see below.

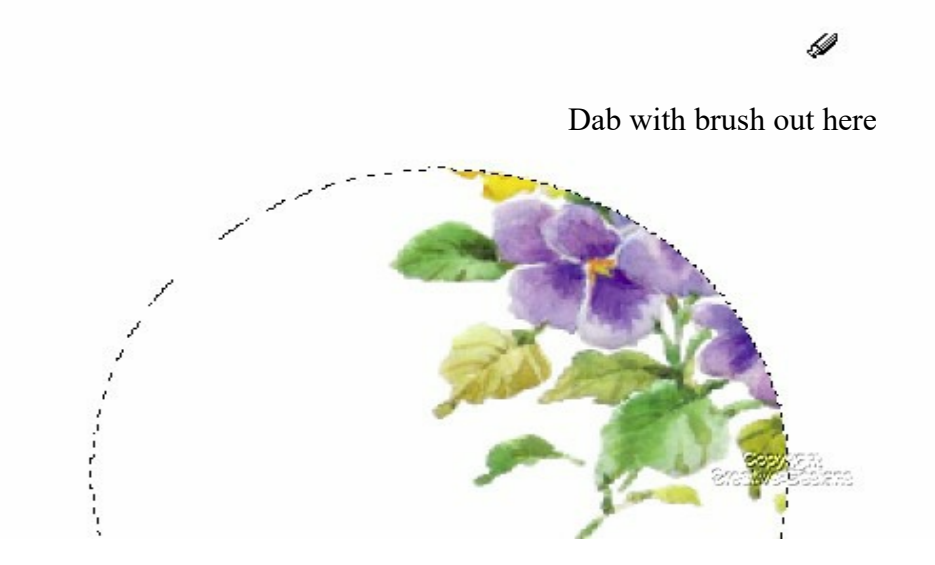

It takes a little practise and not all tubes are suitable, so it's a matter of experimenting to see what works best for you.

Once you have the tubes placed Deselect.

Make sure that the Raster with the image is highlighted.

Go to Effects, Distortion Effects, Lens Distortion from the drop down menu choose Barrel with the following settings.

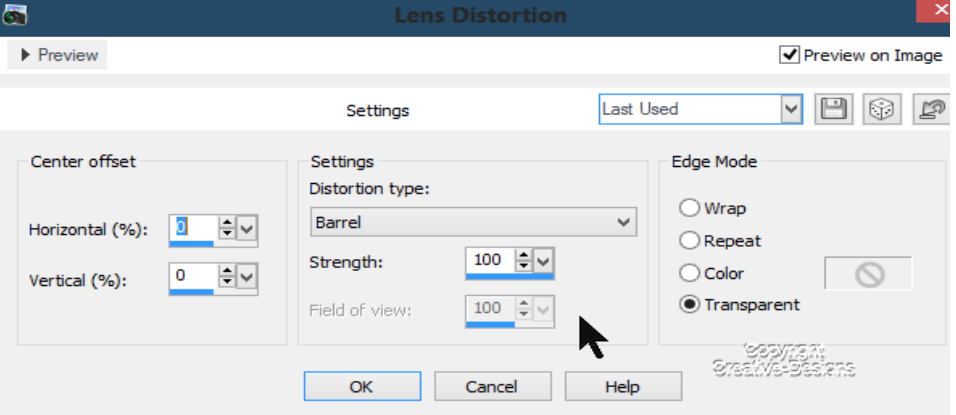

Next, you need to Spherise the image so go back to Effects, Geometric Effects, Spherise. You can leave the strength as 100 or reduce. Try out a few difference strengths and see which you prefer. I used 100. Click OK.

Give the image a little boost with Sharpen from Adjust. You may need to do it twice, but

be careful you don't overdo it.

Next, add a little Vibrancy. Go to Adjust, Hue and Saturation, Vibrancy. Move the slider towards the right. Not too far over the centre line. If you go too far the image could be a bit too much colour. I used 68.

Always tick the box at the top of the dialogue window

Preview dialogue so you can see the effects taking place on the canvas in real time.

Add a shadow. I chose 3 in Vertical and -3 in Horizontal with an opacity of 12 and 2 blur.

Be imaginative with images and text you use.

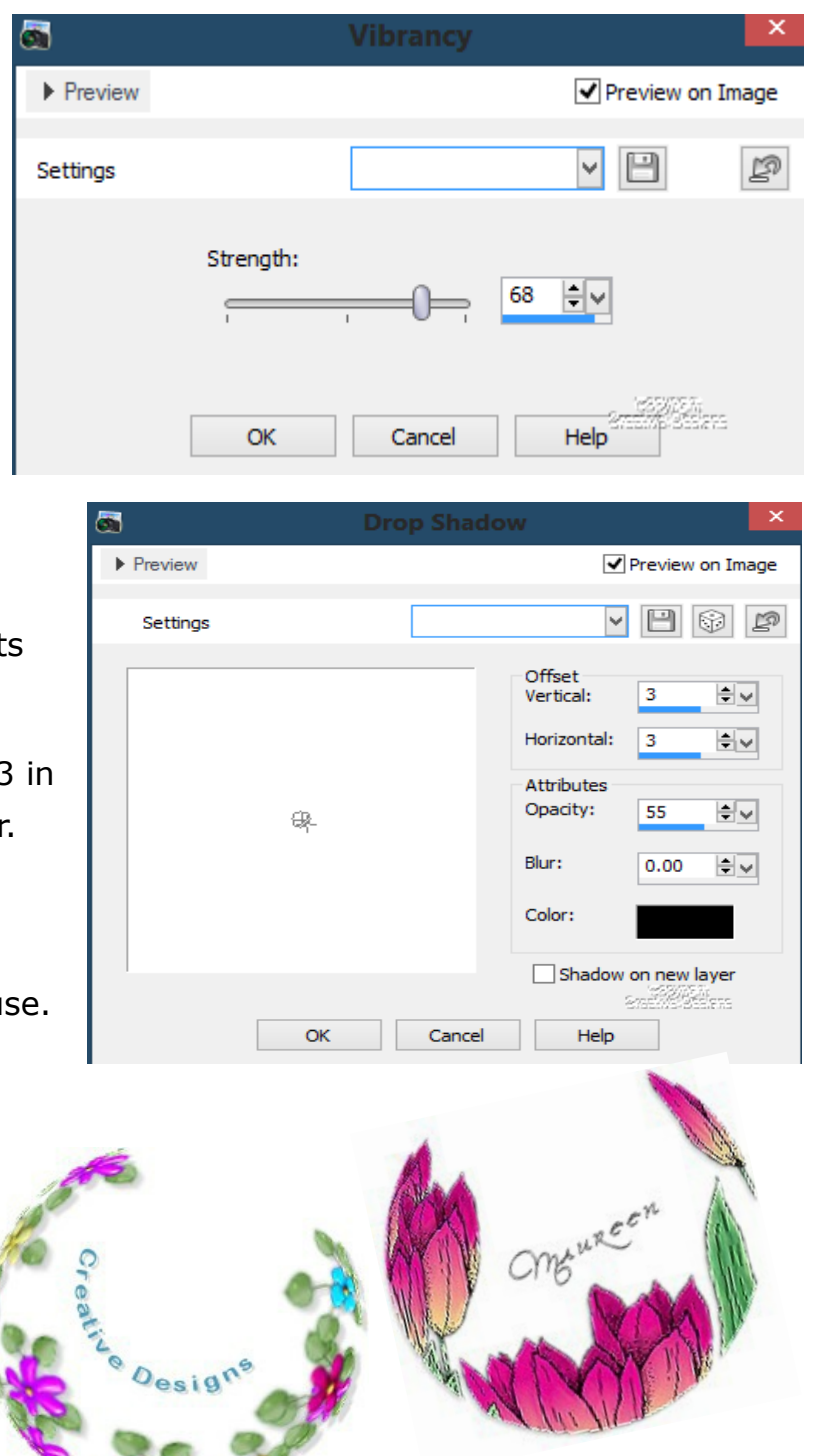

To create a text on a curve inside the image, follow theinstructions in the following Tutorial : [Text on Curves](http://creative-designs.com.au/paintshop/textoncurves.pdf)